# **Grading Portal: Enter Grades by uploading a CSV (excel)**

## **Step 1: You will sign in to the Myslice Portal:** <https://myslice.ps.syr.edu/>

- Select "Student-Faculty-Staff"
- Enter your NetID and **add @syr.edu on the end**. It should look like [netid@syr.edu](mailto:netid@syr.edu)
- Insert your password. (IF YOU FORGOT YOUR PASSWORD OR YOUR NETID, you can look both up here: [https://netid.syr.edu/selfserv/forgotPwd?execution=e1s1.](https://netid.syr.edu/selfserv/forgotPwd?execution=e1s1) It will ask you to insert your Netid and your SUID. IF YOU DO NOT KNOW YOUR SUID, CALL OUR OFFICE FOR VERIFICATION. After that, please select the phone option for it to send you a verification code to your phone number)
- It will send a 6-digit code to your phone via text. Insert that code and it will successfully log you into Myslice

## **Step 2: Access the Grade Roster**

- Select the "Faculty and Advisors" tile
- In the left menu, if it is not already selected, select "Faculty Center"
- If you do not see the course(s) you are currently teaching, you will need to change to the current term. **At the top, click "Change term" and select "Spring 2024"**

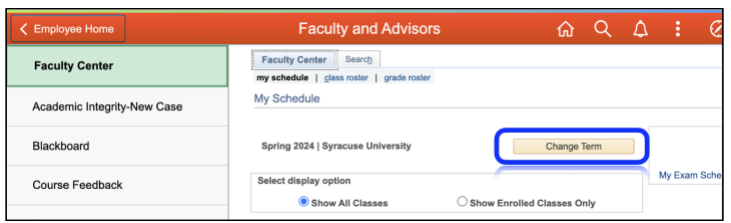

• Click "Continue"

## **Step 3: Enter Grades: uploading a CSV (excel)**

You can enter your grades by uploading an csv (comma separated value) file you can create in excel. To do this, you will need to download your official class roster from MySlice.

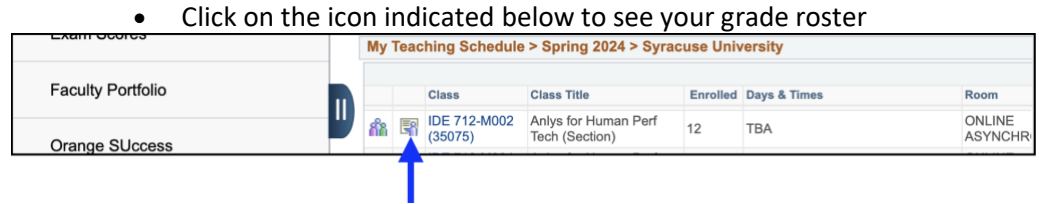

• At the top of your class roster, click on the icon to **download your class roster** as an excel spreadsheet.

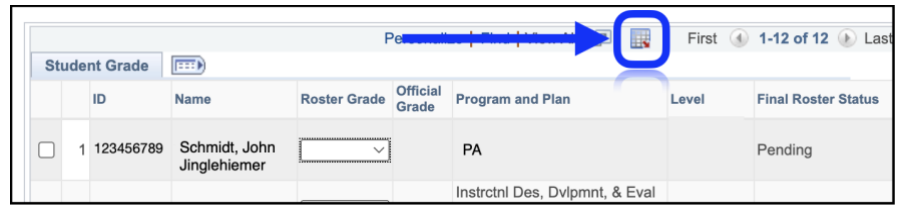

- Save the excel file on your computer.
- When you open the file in excel, you will see your class roster as show below. Check your class list to ensure it is correct. If a student appears on your list that should not be there, call the SUPA office immediately. **DO NOT submit grades until your class list has been corrected.** (\*Note: The names and ID numbers in the image were randomly generated using ChatGPT)

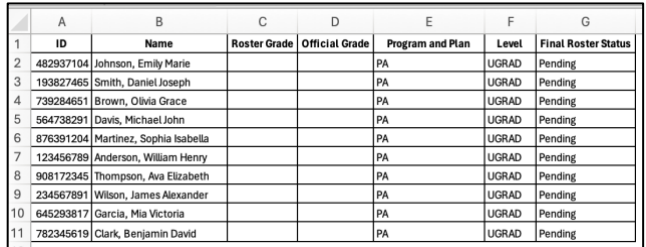

• Insert a blank column after ID column (Insert > Column). Enter grades in column B for each student.

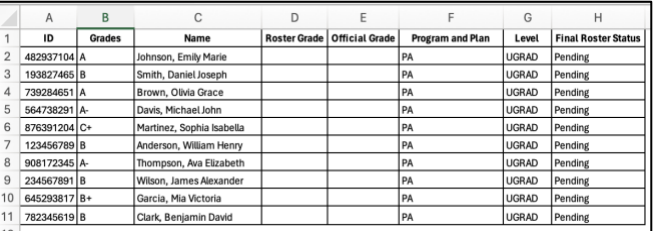

- Delete all columns except A and B (ID and column with grades).
- Delete header row.

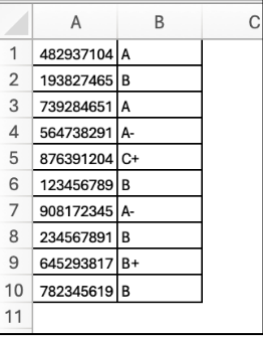

• Save the spreadsheet as a CSV (comma separated value) file. Click File/Office Button > Save As. Save as type "CSV (Comma delimited)" for PC's, "CSV (Windows)" for MAC.

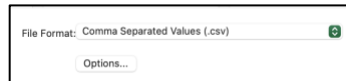

- Open the Grade Roster in MySlice.
- Click Upload Grades button. Follow the instructions to upload your file.

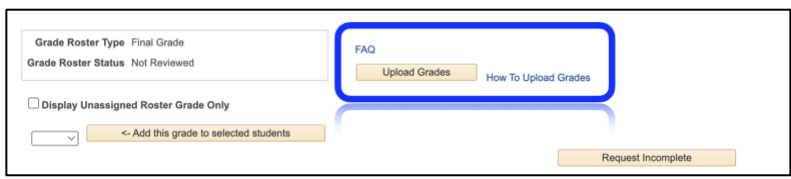

• Grades should now show on your grade roster. Review Grade Roster for accuracy of grades.

### **Step 4: Grade Submission**

• Review the grades you have posted and click on "**Submit to Registrar**" (If the submit to registrar button does not show up, click "**Save without Submitting**" and then re-enter the class roster. If all students have a grade, "the Submit to Registrar" should be visible.

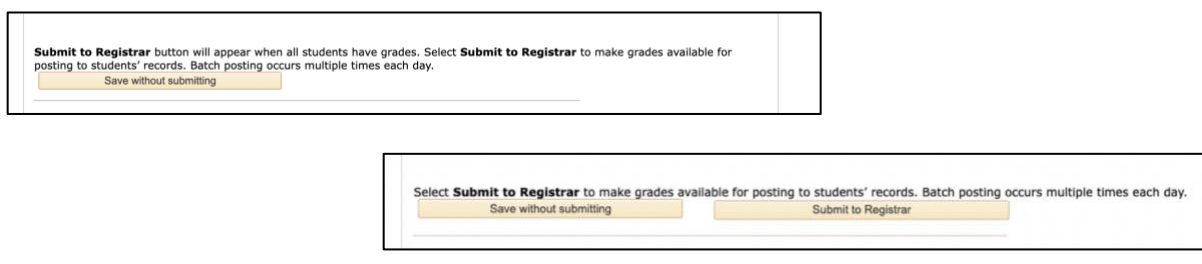